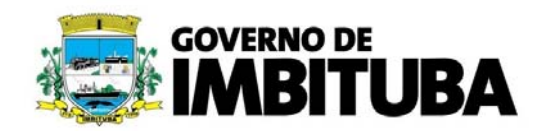

## **ACESSO AO SISTEMA FLY E-NOTA (EMISSÃO DE NOTA FISCAL DE PRESTAÇÃO DE SERVIÇO ELETRÔNICA)**

**1 –** Para conseguir realizar o acesso ao sistema, o contribuinte deve primeiramente estar cadastrado na Prefeitura;

**2 –** Se o contribuinte possui cadastro na Prefeitura, acesse o site do Fly e-Nota:

https://e-gov.betha.com.br/e-nota/login.faces

**3 –** Clique no link em "Cadastre-se", conforme figura abaixo;

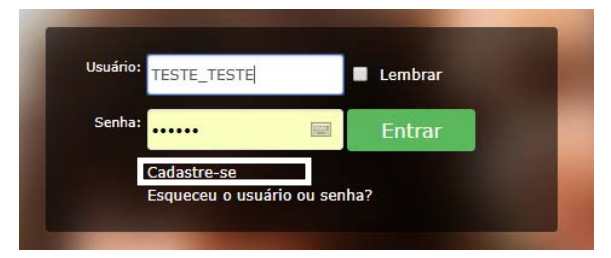

**4 –** Preencha os dados cadastrais, conforme solicitado;

**5 –** Feito o cadastro, você receberá um e-mail de confirmação. Você deverá clicar no link informado no e-mail para validar seu usuário;

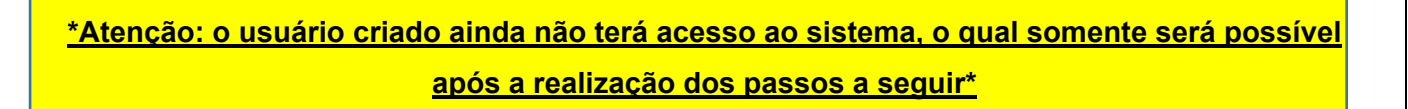

**6 –** Retornando à tela de acesso ao Fly e-Nota (https://e-gov.betha.com.br/e-nota/login.faces), clique no link "Solicitação de acesso" (figura abaixo):

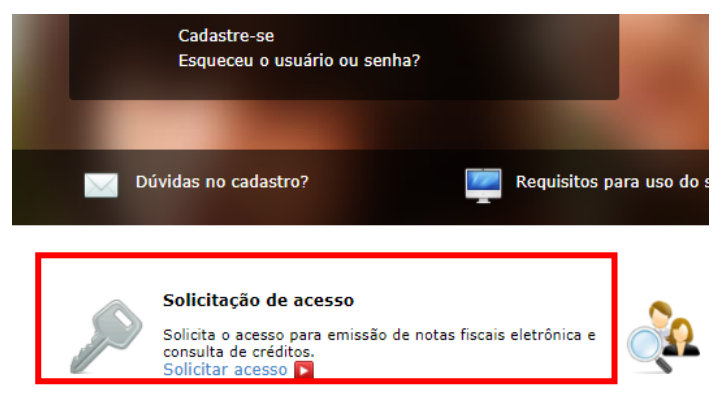

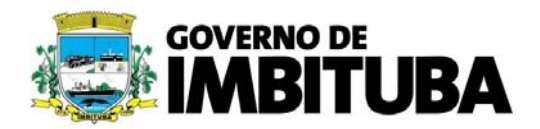

**7 –** Selecione "Prefeitura Municipal de Imbituba"**,** informe o usuário e a senha criados anteriormente e clique em "Validar Usuário";

**8 –** A seguir, preencha os dados cadastrais conforme forem solicitados e clique em "Finalizar Solicitação";

**9 –** Finalizada a solicitação, aparecerá o botão "Imprimir Liberação de Acesso". Clique, imprima o documento e colha a assinatura do contribuinte ou do titular, sócio ou procurador da empresa (não é necessário reconhecer firma);

**10 –** Após assinado, entregar a Liberação de Acesso com cópia do documento de quem assinou na Coordenadoria de Fiscalização Tributária (pode ser entregue pessoalmente ou através de Protocolo Online, conforme instruções abaixo);

**11 -** Após liberação do acesso pelo Município, o sistema Fly e-Nota poderá ser acessado com o usuário e senha criados, podendo ser emtidas as Notas Fiscais Eletrônicas conforme a necessidade.

## **Instruções para abertura de Protocolo On-line (Entrega de liberação de acesso Fly e-Nota):**

1 – Acesse https://imbituba.1doc.com.br/atendimento;

2 – Clique no link "Protocolos";

3 – Identifique-se para acessar o sistema (caso não tenha cadastro, serão solicitadas suas informações no primeiro acesso);

4 – No campo assunto, deverá ser selecionado "Solicitação de acesso Nota Fiscal Eletrônica - Fly e-Nota";

5 – Anexe os documentos obrigtórios solicitados (Documento de identificação com foto do requerente e Solicitação de acesso Fly), e clique em "Protocolar" para finalizar.